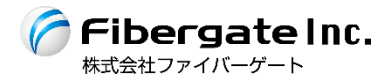

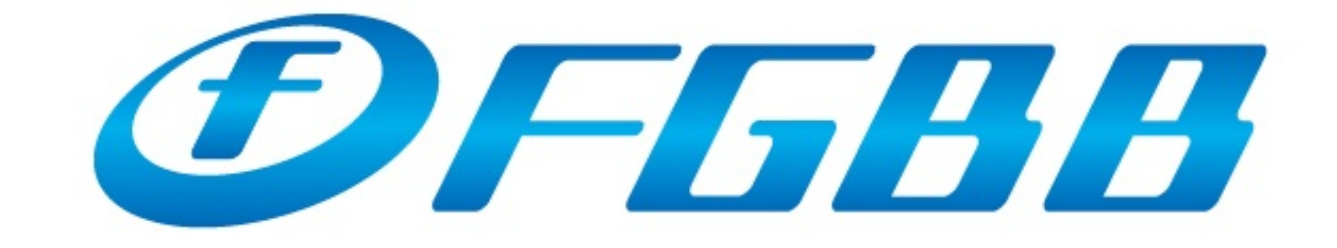

#### ― インターネット設定ガイド(日本語版) ― Ver.1.0jpn

【 も く じ 】

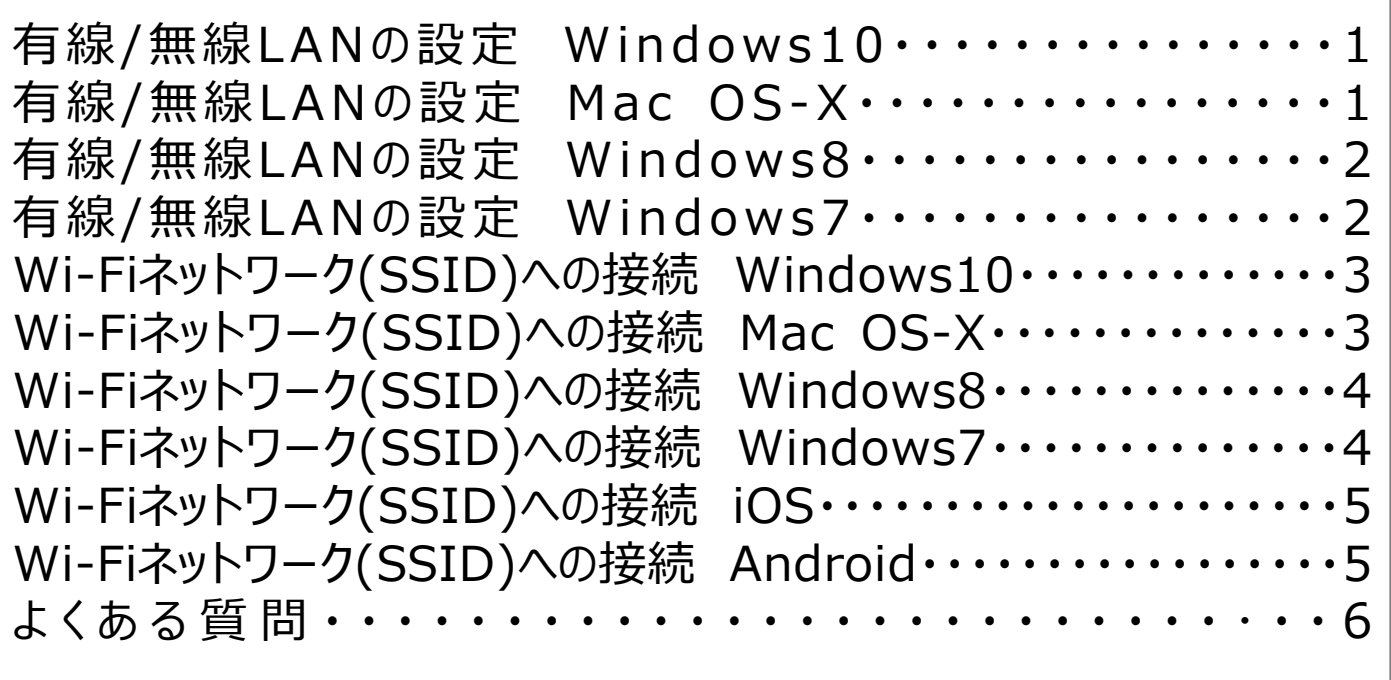

#### 【有線/無線LANの設定 –Windows10–】

- 1.スタートボタンを右クリックし、「ネットワーク接続(W)」を 選択します。
- 2.利用するアダプタ名を右クリックし、「プロパティ(R)」を クリックします。
- ※有線接続時に「ローカルエリア接続」に**×**マークが 表示されている場合は、アクセスポイントと接続している 配線が正しく接続されているかを確認してください。
- 3.「インターネットプロトコルバージョン4(TCP/IPv4)」を 選択し、「プロパティ(R) 」をクリックします。 ※「インターネットプロトコルバージョン6(TCP/IPv6)」が 一覧に表示されている場合は、左側のチェックを外します。
- 4「全般」タブの「IPアドレスを自動的に取得する(O)」 「DNSサーバーのアドレスを自動的に取得する(B)」に チェックがされていることを確認し、「OK」⇒「閉じる」を クリックして画面を閉じます。

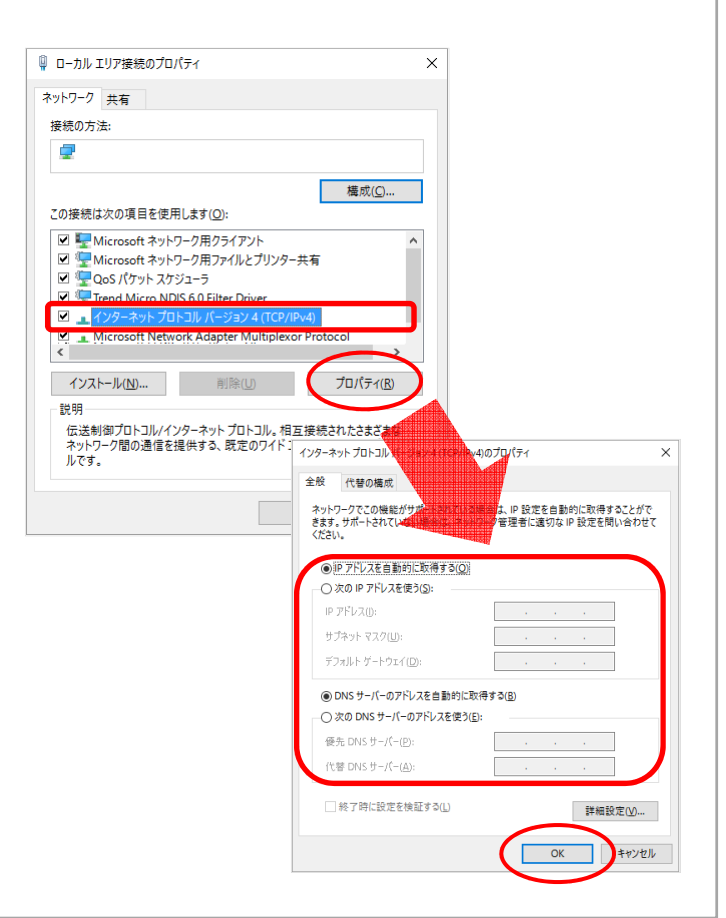

## 【有線/無線LANの設定 –Mac OS-X–】

- 1.「アップルメニュー」⇒「システム環境設定...」の順に クリックします。
- 2.「システム環境設定」の「ネットワーク」をクリックします。
- 3. 「ネットワーク」画面左側から利用する接続方法を選択し 「IPv4の構成:」で「DHCPサーバを使用」を選択して 「適用」ボタンをクリックします。
- 4.設定中の画面が更新された後、「状況:」に「接続」以外が 表示された場合は、配線等の接続環境をご確認ください。 「詳細」をクリックします。
- 5.「プロキシ」タブをクリックし、「構成するプロトコルを選択:」の 一覧で全てのチェックを外します。右下の「OK」をクリックし 左上のクローズボタンで画面を閉じてください。

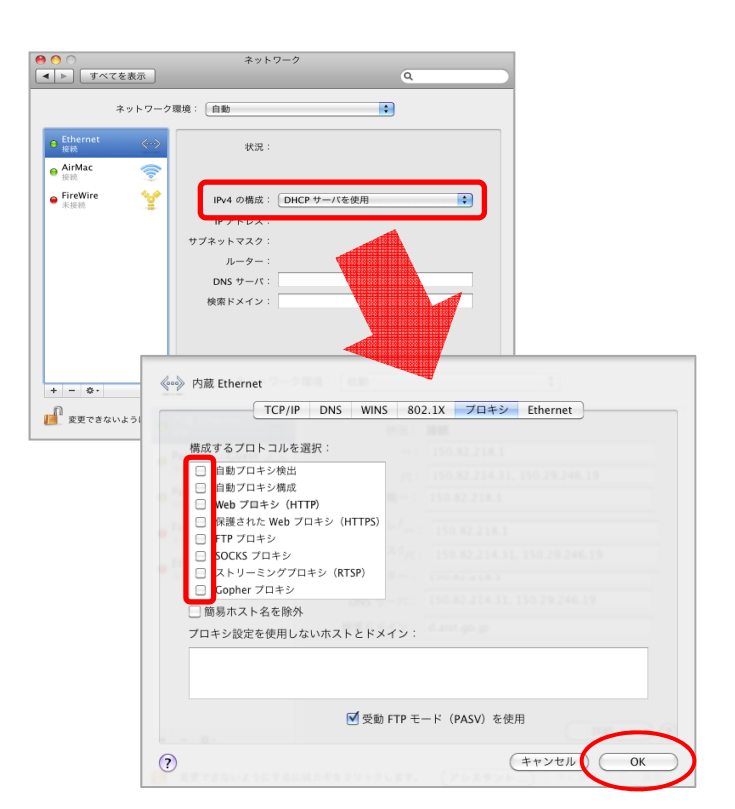

## **有線/無線LANの設定 - パソコン -**

### 【有線/無線LANの設定 –Windows8–】

- 1.「Windows」キーを押しながら「X」キーを押し、一覧から 「コントロールパネル」をクリックします。
- 2.「コントロールパネル」が表示されますので、「ネットワークの状態 とタスクの表示」をクリックします。
- 3.「ネットワークと共有センター」が表示されますので「アダプター の設定の変更 |をクリックします。
- 4.「ネットワーク接続 |画面が表示されますので、利用する アダプタ名を右クリックし、「プロパティ(R)」をクリックします。
- ※有線接続時に「イーサネット」に**×**マークがついている場合は アクセスポイントと接続している配線が正しく接続されて いるかを確認してください。
- 5.インターネットプロトコルバージョン4(TCP/IPv4)」を選択し 「プロパティ(R) 」をクリックします。 ※「インターネットプロトコルバージョン6(TCP/IPv6)」が 一覧に表示されている場合は、左側のチェックを外します。
- 6.「全般」タブの「IPアドレスを自動的に取得する(O) 」と 「DNSサーバーのアドレスを自動的に取得する(B)」にチェックし 「OK」をクリックします。

## 【有線/無線LANの設定 –Windows7-】

- 1.「スタートボタン」から「コントロールパネル」をクリックします。
- 2. 「コントロールパネル」が表示されますので 「ネットワークの状態とタスクの表示」をクリックします。
- 3.「アダプターの設定の変更」をクリックします。 利用するアダプタ名を右クリックし、「プロパティ(R)」を クリックします。
- ※有線接続時に「イーサネット」に**×**マークがついている場合は アクセスポイントと接続している配線が正しく接続されて いるかを確認してください。
- 4. 「インターネット プロトコル バージョン4 (TCP/IPv4)」 をクリックで選択し、「プロパティ(R)」をクリックします。 ※「インターネットプロトコルバージョン6(TCP/IPv6)」が 一覧に表示されている場合は、左側のチェックを外します。
- 5. 「全般」タブで「IPアドレスを自動的に取得する(O)」 「DNSサーバーのアドレスを自動的に取得する(B)」に チェックがされていることを確認し、「OK」をクリックします。

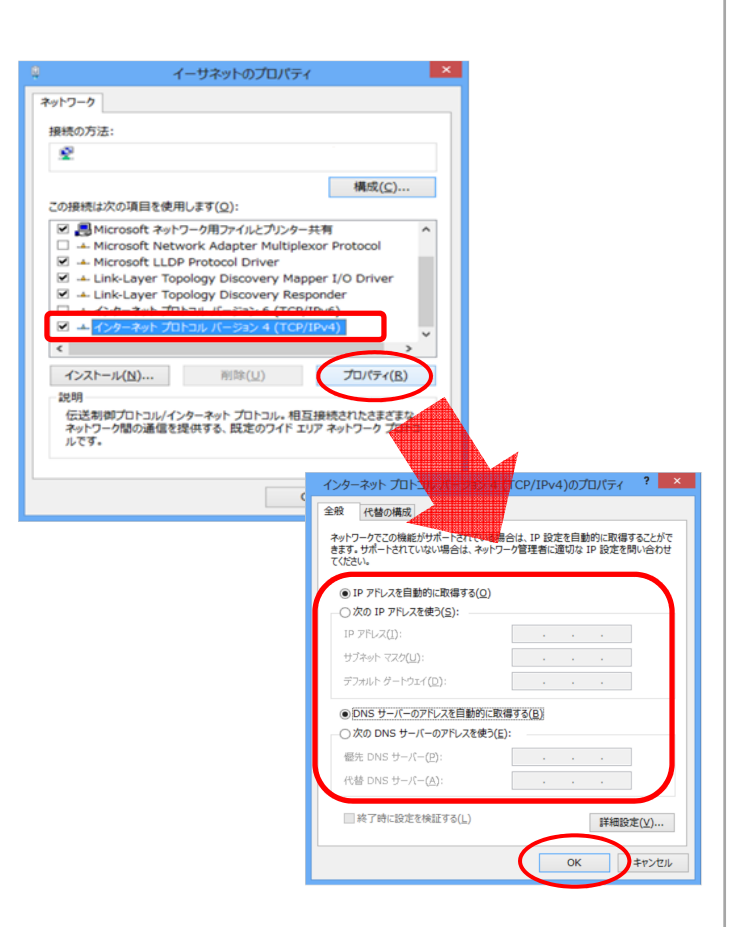

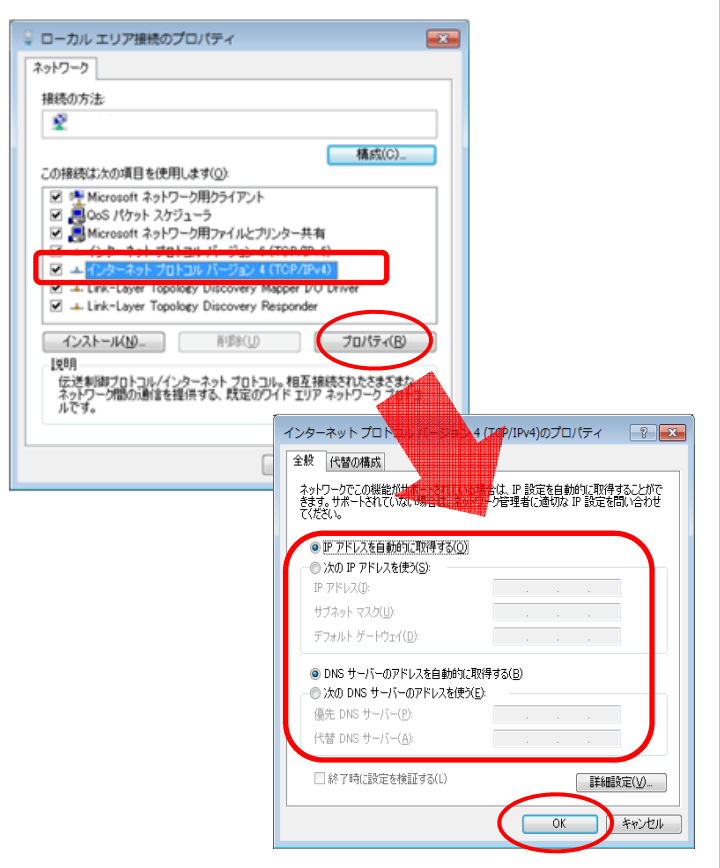

# **Wi-Fiネットワーク(SSID)への接続 - パソコン -**

# 【Wi-Fiネットワーク(SSID)への接続 –Windows10–】

- 1.スタートボタンから「設定」⇒「ネットワークとインターネット」 ⇒「Wi-Fi」の順に進みます。
- 2.「ワイヤレス ネットワーク接続」をオンにします。 ご利⽤端末で利⽤可能なWi-Fiネットワークの検索が 始まります。
- 3.書面に記載のSSIDを選択し、「接続ボタン」をクリックします。
- 4. 「ネットワークセキュリティキーの入力 |を求められますので 書面に記載のパスワードを入力し、「次へ」をクリックします。

※セキュリティに関する確認事項が表示されますので 任意で選択し次へ進んでください。

上記の手順でSSIDへの接続に成功すると、SSIDの下に 「接続済み、セキュリティ保護あり」と表示されます。

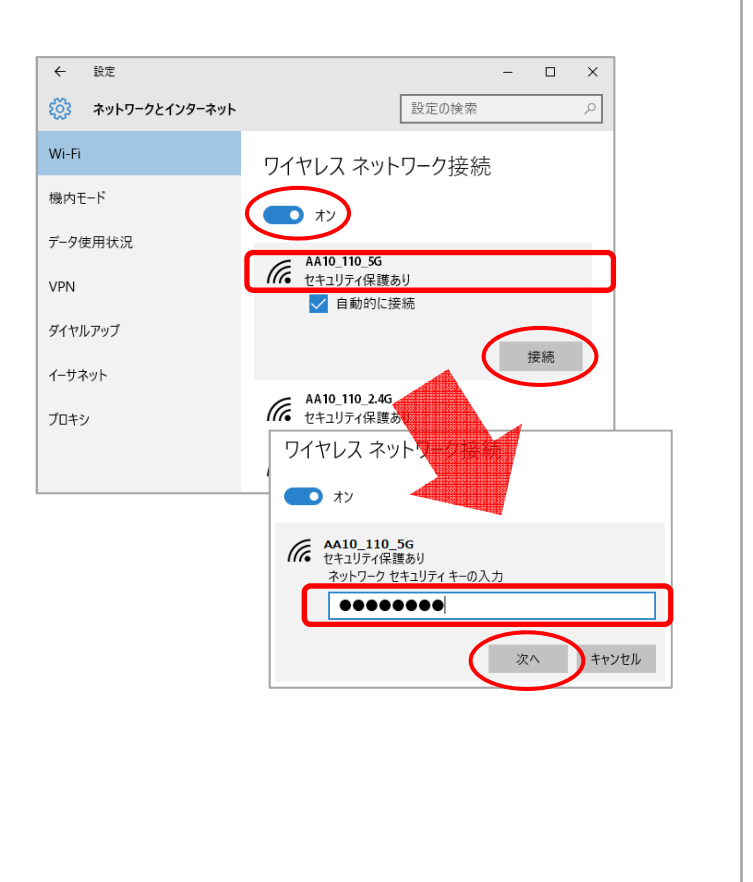

### 【Wi-Fiネットワーク(SSID)への接続 –Mac OS-X–】

- 1.「アップルメニュー」⇒「システム環境設定...」の順に クリックします。
- 2.「システム環境設定」内の「ネットワーク」をクリックします。 「ネットワーク」画面の左メニューで「Wi-Fi」を選択し 「Wi-Fiを入にする」を選択します。
	- ※「変更内容を適用しますか?」の画面が表示された場合は、 「適用」をクリックします。
- 3.「ネットワーク名:」をクリックし、表示されたネットワーク名の - 覧から書面に記載のSSIDを選択し、パスワードを入力し 「接続」をクリックします。

上記の手順でSSIDへの接続に成功すると、「状況:」の右隣に 「接続済み」と表示されます。

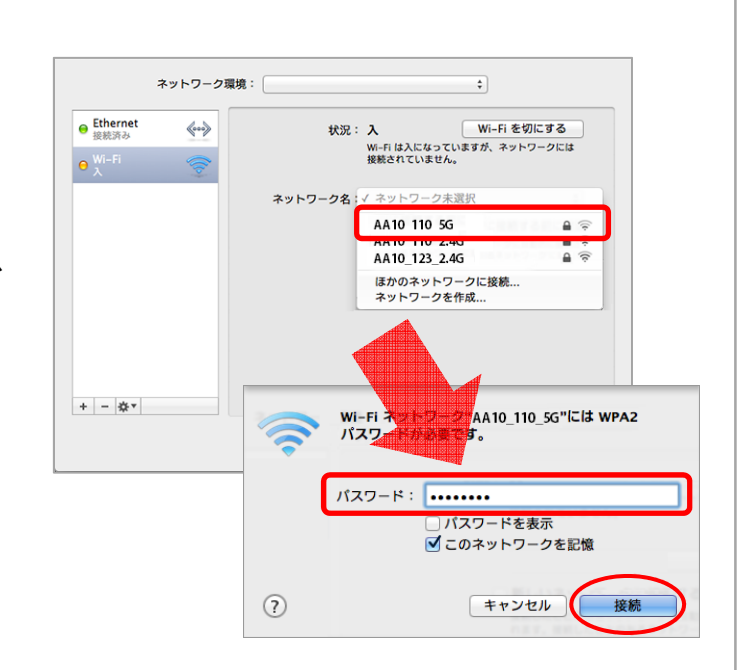

# **Wi-Fiネットワーク(SSID)への接続 - パソコン -**

## 【Wi-Fiネットワーク(SSID)への接続 –Windows8–】

- 1.「Windows」キーを押しながら「X」キーを押し、一覧から 「コントロールパネル」をクリックします。
- 2.「コントロールパネル」が表示されますので、「ネットワークの 状態とタスクの表示」をクリックします。
- 3.「ネットワークと共有センター」が、表示されますので 「アダプターの設定の変更」をクリックします。
- 4.WIFIのアイコンを右クリックし、「接続/切断」を選択すると ご利用端末で接続可能なWi-Fiネットワークの検索が始まります。
- 5.表示された一覧から、書面に記載のSSIDを選択し 「接続(C)」をクリックします。

「ネットワークセキュリティキーの入力」を求められますので 書面に記載のパスワードを入力し、「次へ」をクリックします。

- ※セキュリティに関する確認事項が表示されますので 任意で選択し、次へ進んでください。
- 上記の手順でSSIDの接続に成功すると、SSIDの下に 「接続済み、セキュリティ保護あり」と表示されます。

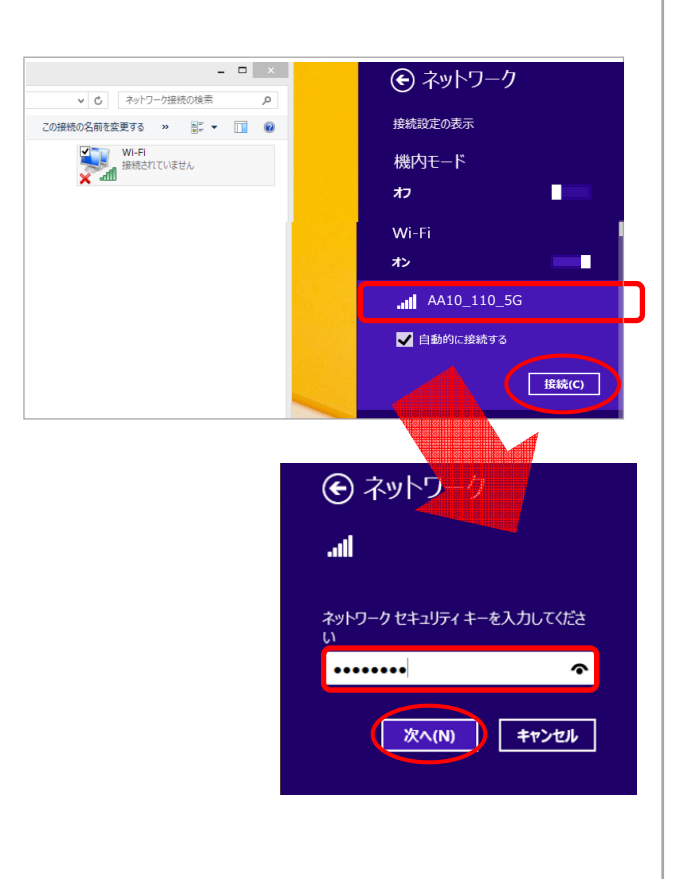

## 【Wi-Fiネットワーク(SSID)への接続 –Windows7–】

- 1.「スタートボタン」から「コントロールパネル」⇒ 「ネットワークとインターネット」の順に進みます。
- 2.「ネットワークと共有センター」が表示されますので 「アダプターの設定の変更」をクリックします。
- 3. WIFIのアイコンを右クリックし、「接続/切断」を選択すると ご利用端末で接続可能なWi-Fiネットワークの検索が始まります。
- 4.デスクトップ トにワイヤレスネットワーク接続の一覧が 表示されますので、表示された一覧から書面に記載の SSIDを選択し、「接続(C)」をクリックします。
- 5.「セキュリティキー(S)」には、書面に記載のパスワードを入力し、 「OK」をクリックします。
- 上記の手順でSSIDへ接続に成功すると接続したSSIDの 右隣に「接続」と表示されます。

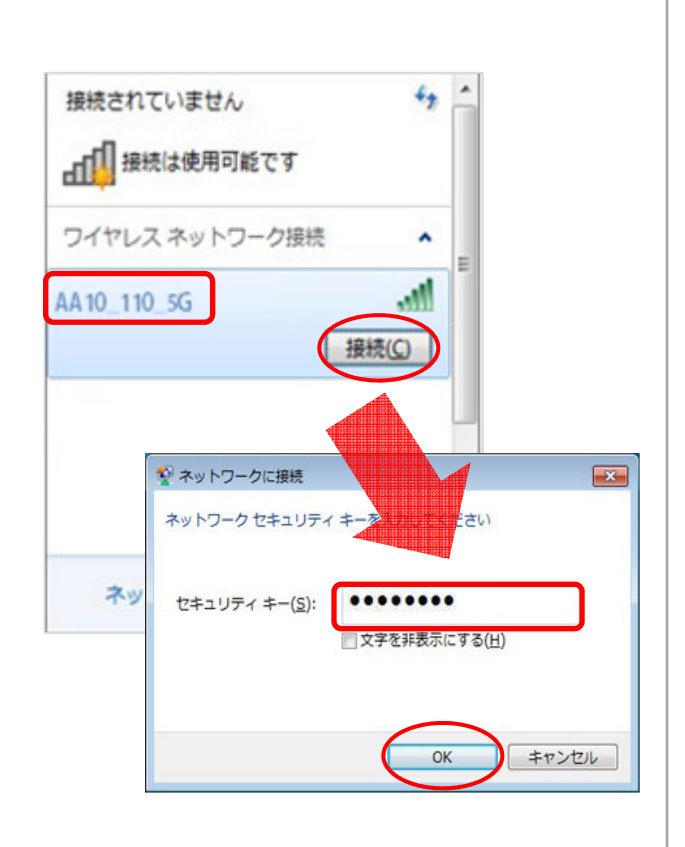

### **Wi-Fiの接続例 - スマートフォン -**

# 【Wi-Fiネットワーク(SSID)への接続 –iOS–】

- 1.ホーム画面から、「設定」⇒「Wi-Fi」の順にタップします。
- 2.「Wi-FilをONにします。ご利用端末で接続可能な Wi-Fiネットワークの検索が始まります。
- 3. 表示された一覧から書面に記載されているSSIDを タップし、続いてパスワードを⼊⼒します。
- 上記の手順でSSIDへの接続に成功すると、SSIDの横に が表示され、画面の左上に が表示されます。
- ※初期接続状態では、「DHCP」設定となっております。 誤って固定のIPアドレスを設定された場合は、 ご接続いただいているSSID右端の をタップし、 設定を「DHCP」に戻してください。

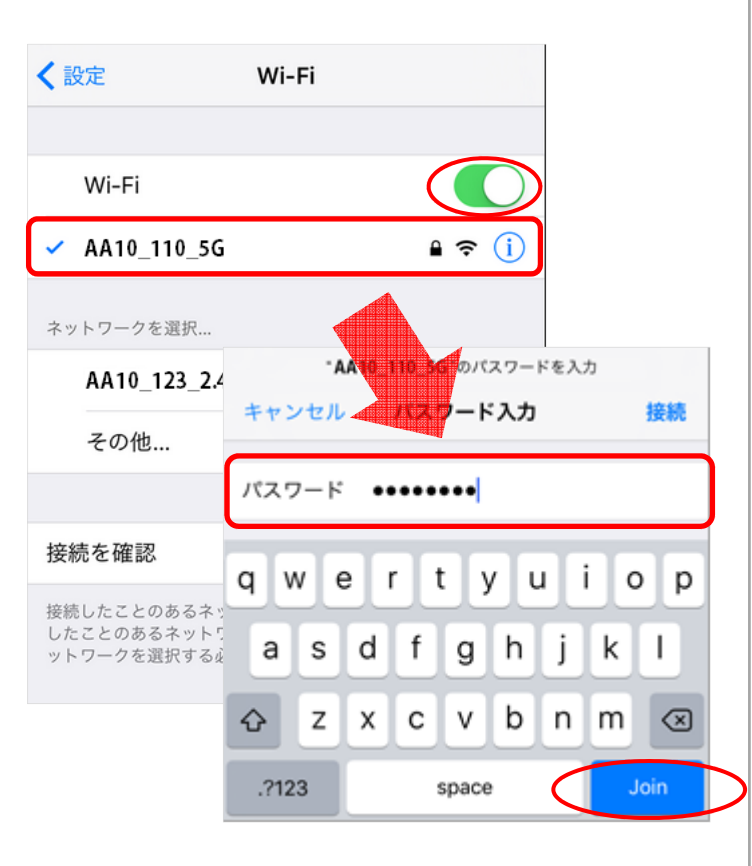

### 【 Wi-Fiネットワーク(SSID)への接続 –Android–】

- 1.ホーム画面から、「設定」⇒「無線とネットワーク」の順に タップします。
- 2.「Wi-Fi」をONにし、 「Wi-Fi」をタップすると、 ご利⽤端末で接続可能なWi-Fiネットワークの検索が 始まります。
- 3.表示された一覧から書面に記載されているSSIDをタップし 続いてパスワードを入力し、「接続」をタップしてください。

上記の手順でSSIDへ接続に成功すると、「接続済み」 と表示され、画面の左上に でが表示されます。

※初期接続状態では、「DHCP」設定となっております。 誤って固定のIPアドレスを設定した場合は、対象のSSIDを 長めにタップし、設定を「削除」ボタンで削除して最初から 設定をやり直してください。

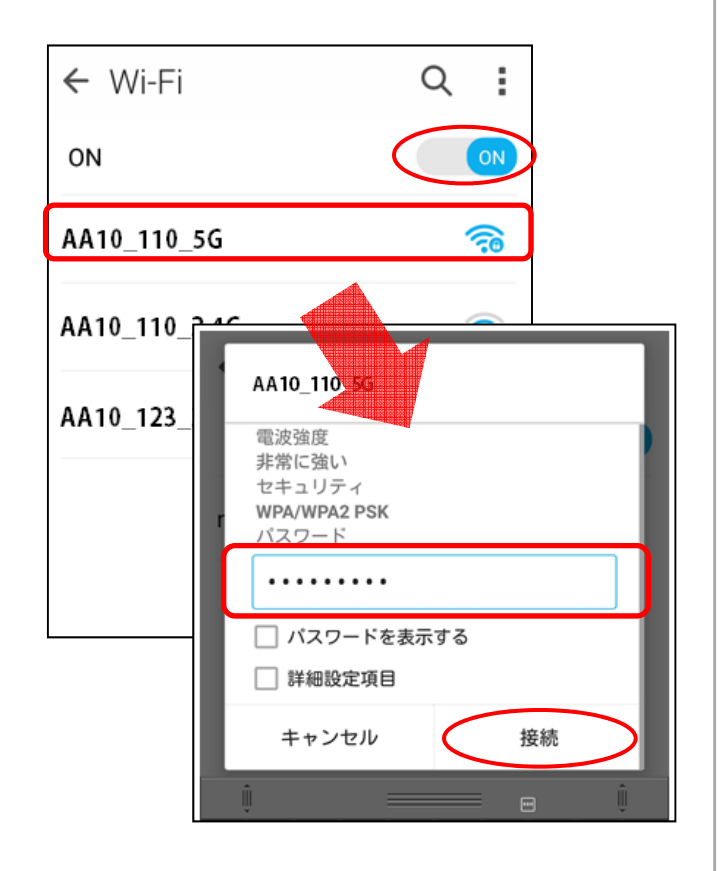

### **よくある質問**

#### **Q:プロバイダに加入の必要はありますか?**

A:当サービスは、回線とプロバイダが含まれたサービスです。プロバイダの接続情報等の提供は行っておりません。

#### Q:**対応OSを教えてください**

A:パソコンについては、Microsoft Windows(Vista以降)、Apple Computer OS-X以上、Android (4.0.3以降) iOS (7.0以降)を推奨いたします。その他のOSについては、サポート対象外とさせていただきます。 ブラウザは、最新バージョンのご利⽤を推奨しております。

**Q:推奨のLANケーブルはありますか?**

A:カテゴリー5e以上の品質のストレートケーブルを推奨しております。

**Q:メールアドレスの発行はしてもらえますか?** 

A:当サービスでは、メールアドレスのご提供はしておりません。 (大学発行のメールアドレスをご利用ください。)

Q:宅内でパソコンの代わりにタブレット (もしくはスマートフォン) を利用したいのですが、利用可能ですか?

A:FGN-R3の無線通信機能でご利⽤いただけます。SSIDとパスワードは、お部屋によって異なります。

#### **Q:ネットワークプリンタは使えますか?**

A:当サービスの仕様上、無線接続端末間での通信ができません。 プリンタもしくは、ご利⽤端末のどちらかを有線LAN接続でご利⽤をお願いいたします。

**Q:無線端末間の通信はできますか?**

A:当サービスの仕様上、アクセスポイント(FGN-R3)を介しての無線端末間通信はできません。 プリンター同様、ご利用端末のどちらかを有線LAN接続でご利用ください。

Q:自身で用意したスイッチングHUB、無線ルータの利用はできますか?

A:ご自身で用意されたスイッチングHUB、無線ルータ等の利用はご遠慮ください。 また、当社のサポート対象外とさせていただきます。

**Q:ネットワークゲームは利⽤できますか?**

A:ネットワークゲームのご利用もいただけますが、グローバルIPアドレスを必要とするものや、個別の設定(ポート開放等)が ■必要な場合は、ご利用いただけません。 その他、ゲームの仕様等によりご利用いただけない場合もあります。

#### **Q:プライベート(ローカル)IPアドレスってなんですか?**

A:当サービスでのプライベート(ローカル)IPアドレスは、お住まいのお建物内だけでご使用可能なIPアドレスです。 弊社が管理するネットワーク設備が、ご利⽤者様のご端末に自動的にIPアドレスを割り当てします。 直接グローバルIPアドレスを必要とするアプリケーションや、ネットワーク機器はご利用いただけません。

#### **Q:グローバルIPアドレスは提供していますか?**

A:当サービスは、ローカルIPアドレスでのご提供とさせていただいております。なお、IPv6アドレスはご利用いただけません。 また、グローバルIPアドレスを必要とするアプリケーション等のご利用はいただけませんのでご了承ください。

#### **Q:P2P (Peer to Peer) ソフトの利用はできますか?**

A:P2P通信ソフトのご利用は、インターネット回線に負荷を与える場合がございます。 他の利用者様のインターネット接続にも 影響してまいりますので禁止とさせていただいております。 P2P通信が発見された場合は、通信制限および利用の停止を させていただきますので予めご了承ください。